# **第109回日本消化器内視鏡学会近畿支部例会 Zoomインストールマニュアル**

### **Zoomアプリのダウンロード**

#### ①公式ホームページ下部の「ダウンロード」より「ミーティングクライアント」を クリックしてください。[https://Zoom.us/](https://zoom.us/)

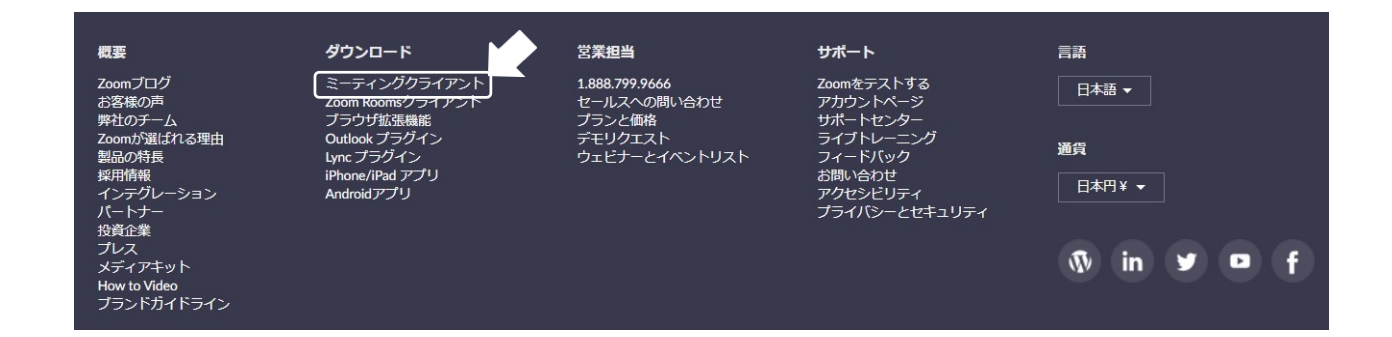

②「ダウンロード」をしてください。

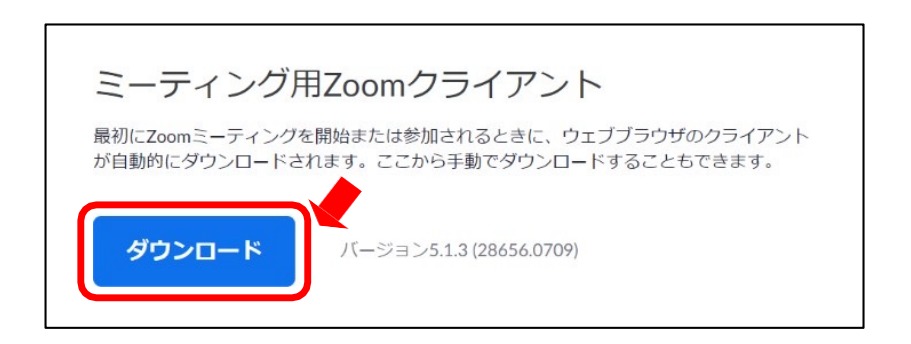

※バーションは都度更新になりますので一部記載と異なります。 ※必ず最新版をご利用ください。

③ダウンロードされたファイルをダブルクリックすると、アプリのインストールが始まります。

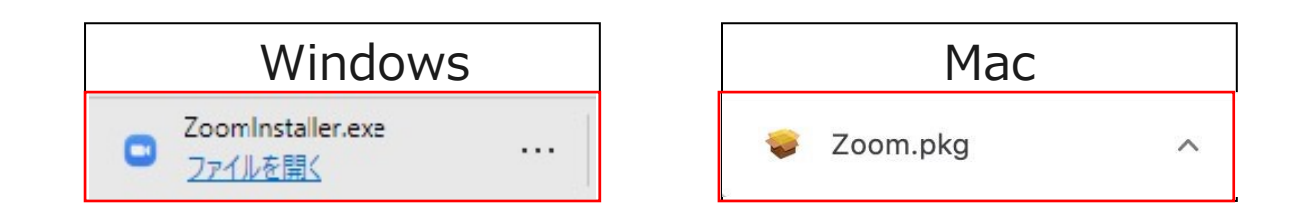

① ダウンロードしたインストーラーを起動するとインストールが始まります。 (インストール自体に時間はかかりません)

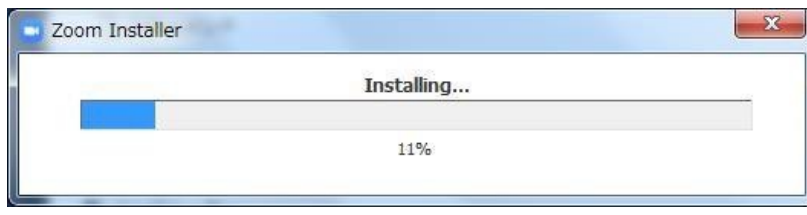

② 「サインイン」を選択し、「無料でサインアップ」よりメールアドレスを登録してください。

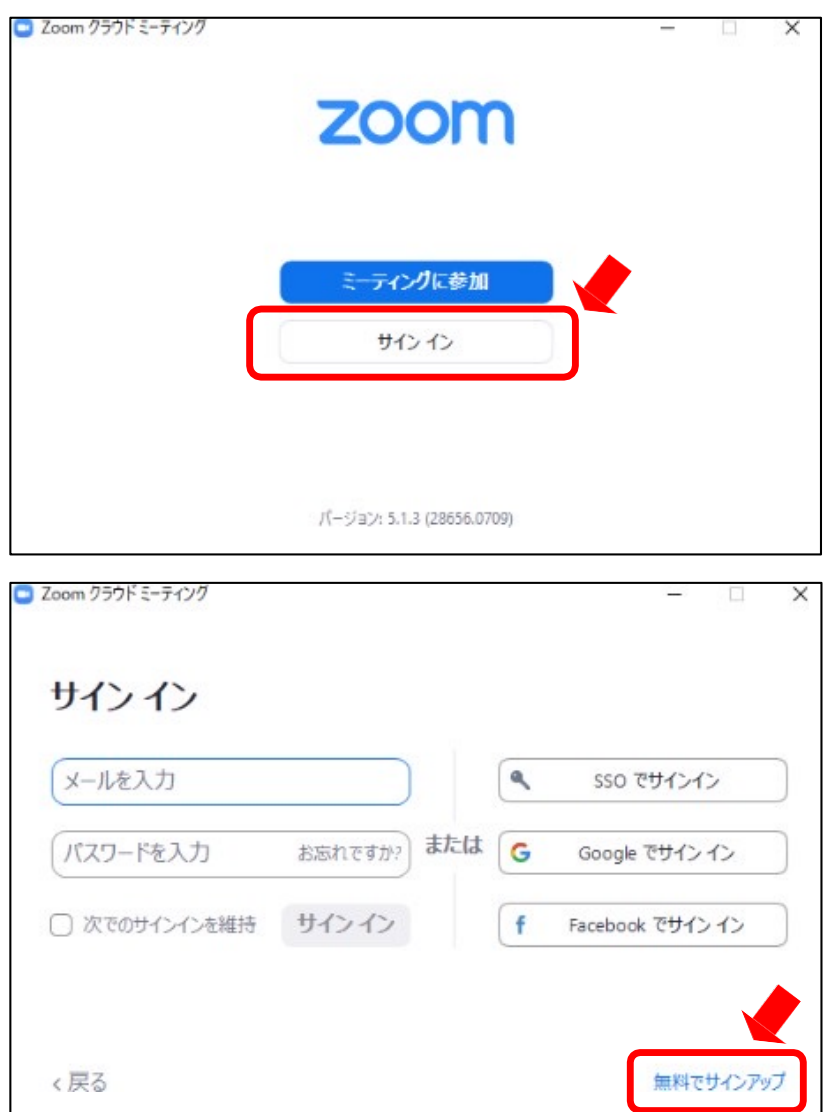

### **Zoomアプリ(PC版)インストール-2**

③ 誕生日、サインインで使用したメールアドレスを入力し「サインアップ」をしてください。

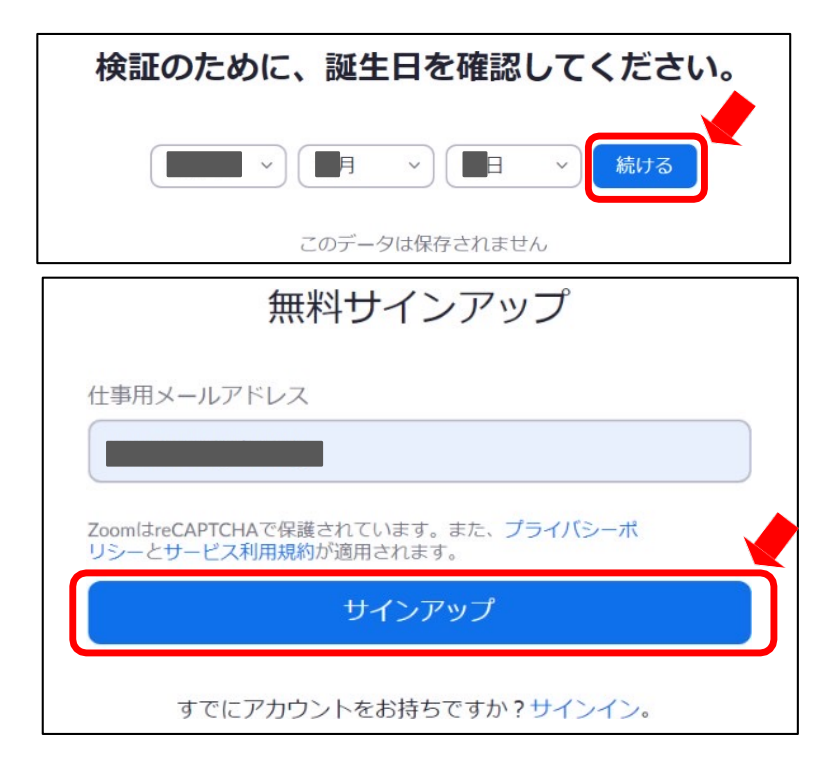

④ 登録されたアドレスに届いた「アクティブなアカウント」をクリックしてください。

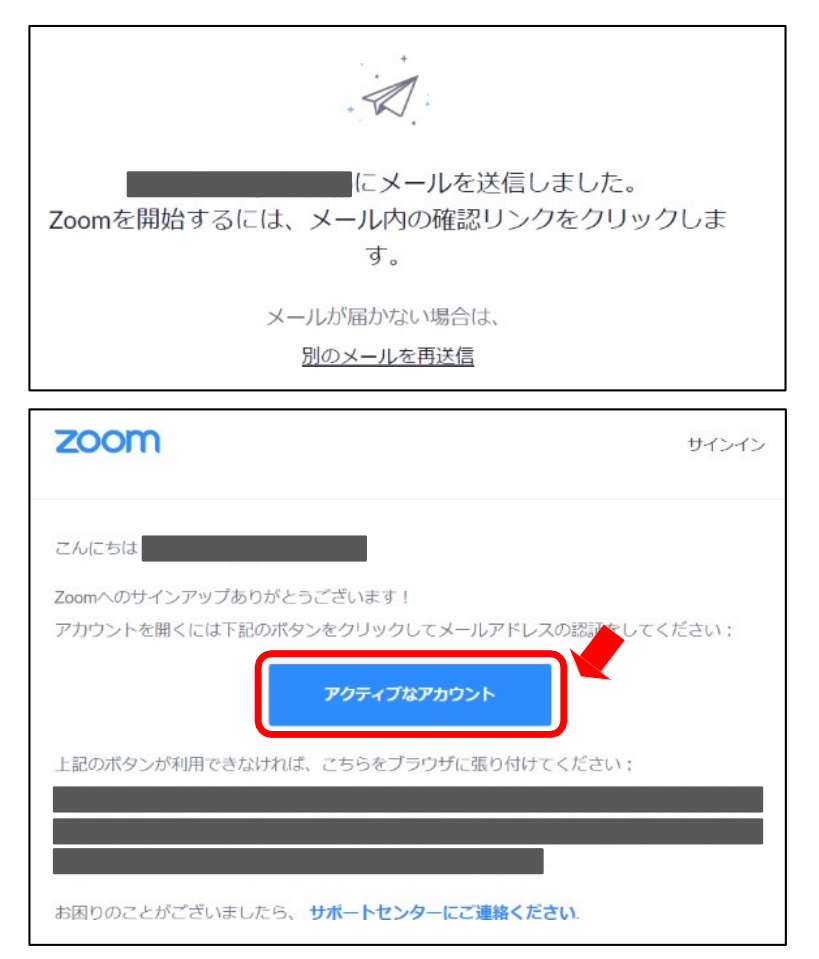

## **Zoomアプリ(PC版)インストール-3**

⑤「学校の代わりにサインアップしていますか︖」は「いいえ」を選択してください。

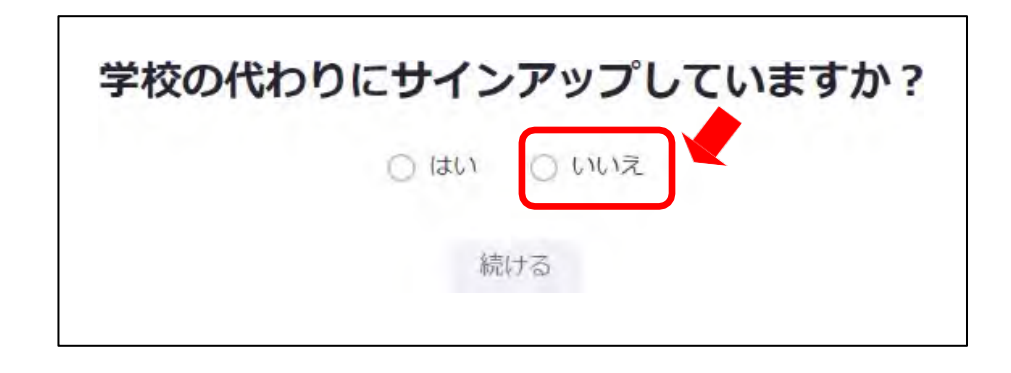

⑥ 名、姓、パスワードを⼊⼒し「続ける」をクリックしてください。

氏名は国際表記のため以下で登録してください。

- 名=苗字
- 姓=名前

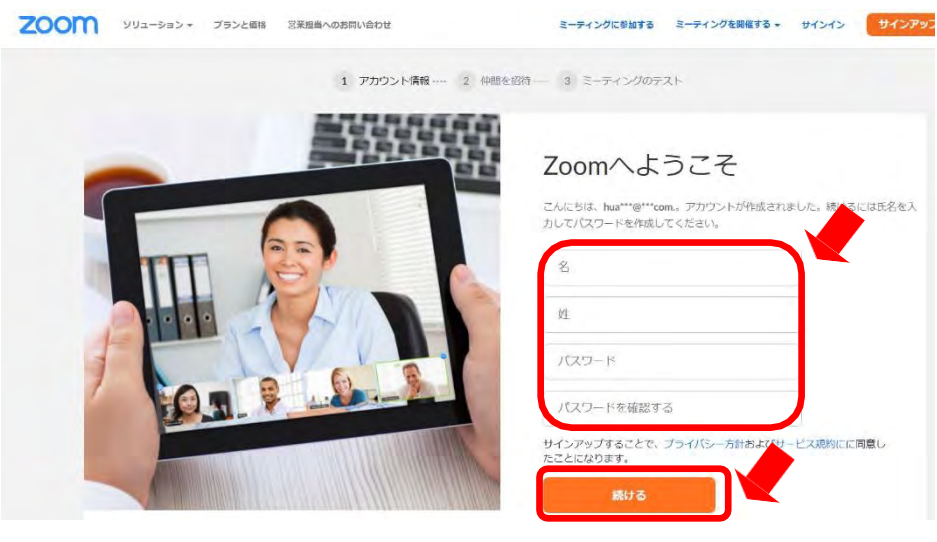

入力例

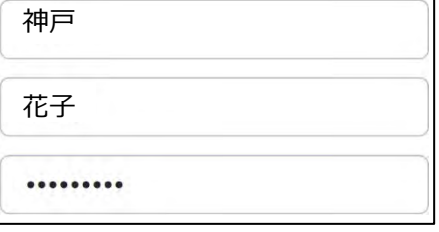

#### ⑦「私はロボットではありません」を選択し「手順をスキップする」をクリックしてください。

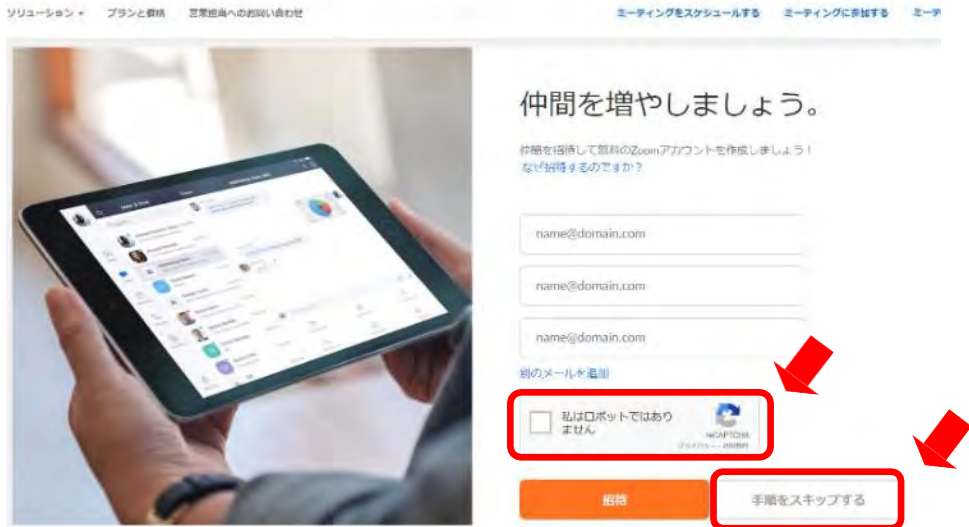

⑧ 以上でインストールは完了となります。

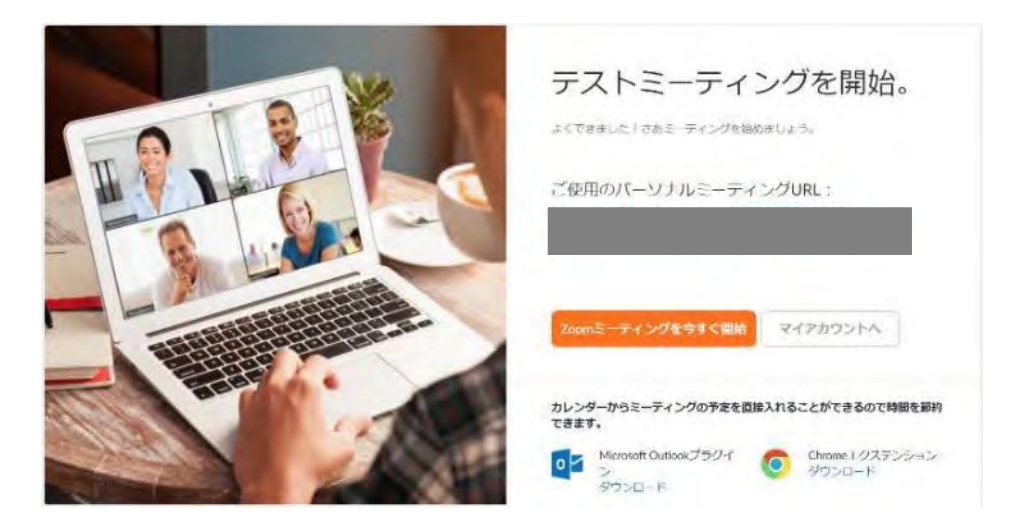